# **4610 SureMark Printer**

# User's Guide

# IBM Retail Stores Solutions, Raleigh 4610 Windows Printer Driver Version 1.08

August 18, 2004

Retail Stores Solutions Raleigh, North Carolina

The hard copy version of this document is FOR REFERENCE ONLY.

It is the responsibility of the user to ensure that they have the current version. Any outdated hard copy is invalid and must be removed from possible use. It is also the responsibility of the user to ensure the completeness of this document prior to use.

This document describes the technical aspects of the high level design

PAGE 1 OF 51 IBM PROPRIATARY

# **Preface**

PAGE 2 OF 51 IBM PROPRIATARY

# **Contents**

| 1 | Printe  | <u>S</u>                                                          | 5  |
|---|---------|-------------------------------------------------------------------|----|
| 2 | Printe  | r Features                                                        | 6  |
|   | 2.1     | Paper Sizes                                                       | 6  |
|   | 2.2     | Output Trays                                                      | 6  |
|   | 2.3     | Resident Fonts                                                    | 6  |
|   | 2.4     | Miscellaneous                                                     | 8  |
|   | 2.4.1   | Resolution                                                        | 8  |
|   | 2.4.2   | Print Quality                                                     | 8  |
|   | 2.5     | Printer Graphics                                                  |    |
|   | 2.5.1   | 4610 TI3, TI4, TI5 and TI8 (4610 dual station printers)           | 8  |
|   | 2.5.2   | 4610 TM6/TF6 and TM7/TF7 (4610 single station printers)           | 8  |
|   | 2.6     | Plug and Play ID                                                  |    |
| 3 | Datas   | tream Commands                                                    |    |
|   | 3.1     | Printing Offset                                                   |    |
| 4 | NLS C   | Considerations                                                    |    |
|   | 4.1     | Languages                                                         | 11 |
|   | 4.2     | NLS Support                                                       | 11 |
|   | 4.3     | Terminology                                                       |    |
| 5 | GUI L   | ayouts                                                            |    |
|   | 5.1     | Property Pages                                                    | 13 |
|   | 5.1.1   | Printer Properties Notebook: Logos, Messages, Firmware Page       | 13 |
|   | 5.1.2   | Printer Properties Notebook: Fonts Page                           |    |
|   | 5.1.3   | Printing Preferences Notebook: Setup Page                         | 19 |
|   | 5.1.4   | Printing Preferences Notebook: Options Page                       | 24 |
|   | 5.1.5   | Printing Preferences Notebook: Document Header and Footer Page    |    |
|   | 5.2     | Dialogs                                                           | 31 |
|   | 5.2.1   | About Dialog                                                      | 31 |
|   | 5.2.2   | Select Logo File Dialog                                           | 32 |
|   | 5.2.3   | Select Firmware File Dialog                                       | 32 |
|   | 5.2.4   | Select Font Dialog                                                | 33 |
| 6 | Install | Wizard                                                            | 35 |
|   | 6.1.1   | Languages                                                         |    |
|   | 6.2     | Functional Characteristics                                        | 36 |
|   | 6.2.1   | GUI                                                               | 36 |
|   | 6.2.2   | License Agreement Dialog                                          | 36 |
|   | 6.2.3   | Extracting Files Dialog                                           | 36 |
|   | 6.2.4   | Main Dialog                                                       | 37 |
|   | 6.2.5   | Set Printer Driver Dialog                                         | 39 |
|   | 6.2.6   | Install Confirmation Dialog                                       | 40 |
|   | 6.2.7   | Select Directory Dialog                                           | 41 |
|   | 6.2.8   | Copy Confirmation Dialog                                          |    |
| 7 | Serial  | and USB Language/Port Monitor                                     |    |
|   | 7.1     | Printer Driver -> Language/Port Monitor -> 4610 Printers workflow |    |
|   | 7.2     | Serial and USB Language/Port Monitor Deliverables                 | 43 |
|   | 7.3     | Language/Port Monitor Features                                    | 44 |
|   |         |                                                                   |    |

|     | 7.3.1   | Create Printer Ports                     | 44 |
|-----|---------|------------------------------------------|----|
|     | 7.3.2   | Manage Printer Ports                     | 44 |
|     | 7.3.3   |                                          | 44 |
|     | 7.3.4   | Cancel Print Jobs                        | 44 |
|     | 7.3.5   | Monitor Printer and Job Status           | 44 |
|     | 7.4     | NLS Considerations                       |    |
|     | 7.4.1   | Languages                                | 47 |
|     | 7.5     | GUI Layouts                              | 47 |
|     | 7.5.1   | Windows 2000 and Windows XP Professional | 47 |
|     | 7.5.2   | Add RSS Port GUI                         | 47 |
|     | 7.5.3   | Queue View GUI                           | 48 |
| 8   | 4610 A  | NPI Description and Functionality        | 49 |
|     | 8.1     | Overview                                 | 49 |
|     | 8.2     | Exported functions                       | 50 |
| App | endix A | \                                        | 51 |
|     |         |                                          |    |

# 1 Printers

The following printers will be supported:

| PPM | Model    | Printer Name |
|-----|----------|--------------|
| N/A | 4610 TI3 | IBM 4610 TI3 |
| N/A | 4610 TI4 | IBM 4610 TI4 |
| N/A | 4610 TI5 | IBM 4610 TI5 |
| N/A | 4610 TI8 | IBM 4610 TI8 |
| N/A | 4610 TM6 | IBM 4610 TM6 |
| N/A | 4610 TF6 | IBM 4610 TF6 |
| N/A | 4610 TM7 | IBM 4610 TM7 |
| N/A | 4610 TF7 | IBM 4610 TF7 |

PAGE 5 OF 51 IBM PROPRIATARY

# **2 Printer Features**

Printer Features are Standard and are shipped with the printer by default. Standard features are always present (depending on the specified model).

# 2.1 Paper Sizes

The following paper sizes represent the dimension of a single page and these dimensions are required by any Windows application that supports printing (for formatting the documents).

| Paper size    | 4610<br>TI3 | 4610<br>TI4 | 4610<br>TI5 | 4610<br>TI8 | 4610<br>TM6 | 4610<br>TM7 | Comments                             |
|---------------|-------------|-------------|-------------|-------------|-------------|-------------|--------------------------------------|
| 58 x 297 mm   | No          | No          | No          | No          | Yes         | Yes         | Customer Receipt<br>Station          |
| 58 x 3276 mm  | No          | No          | No          | No          | Yes         | Yes         | Customer Receipt<br>Station          |
| 80 x 297 mm   | Yes         | Yes         | Yes         | Yes         | Yes         | Yes         | Default. Customer<br>Receipt Station |
| 80 x 3276 mm  | Yes         | Yes         | Yes         | Yes         | Yes         | Yes         | Customer Receipt<br>Station          |
| 48 x 274 mm   | Yes         | Yes         | Yes         | Yes         | No          | No          | Document Station only                |
| 85.7 x 274 mm | Yes         | Yes         | Yes         | Yes         | No          | No          | Document Station only                |

# 2.2 Output Trays

| Output trays        | 4610<br>TI3 | 4610<br>TI4 | 4610<br>TI5 | 4610<br>TI8 | 4610<br>TM6 | 4610<br>TM7 | Comments          |
|---------------------|-------------|-------------|-------------|-------------|-------------|-------------|-------------------|
| Customer<br>Receipt | Yes         | Yes         | Yes         | Yes         | Yes         | Yes         | Default. Standard |
| Document            | Yes         | Yes         | Yes         | Yes         | No          | No          |                   |

#### 2.3 Resident Fonts

| Font Name        | Comments                                                  |
|------------------|-----------------------------------------------------------|
| Codabar          | Bar code font                                             |
| Code 128ABC      | Bar code font                                             |
| Code 128C        | Bar code font                                             |
| Code 39          | Bar code font                                             |
| Code 93          | Bar code font                                             |
| control          | Control font                                              |
|                  | For more information see the table below                  |
| Font A           | Resident character set. Cash Receipt and Document Station |
| Font A Width X 2 | Resident character set. Cash Receipt and Document Station |
| Font B           | Resident character set. Cash Receipt and Document Station |
| Font B Width X 2 | Resident character set. Cash Receipt and Document Station |
| Font C           | Resident character set. Cash Receipt Station only         |
| Font C Width X 2 | Resident character set. Cash Receipt Station only         |
| ITF              | Bar code font                                             |
| JAN13 (EAN-13)   | Bar code font                                             |
| JAN8 (EAN-8)     | Bar code font                                             |

PAGE 6 OF 51 IBM PROPRIATARY

| PDF417         | Bar code font. Cash Receipt Station only             |
|----------------|------------------------------------------------------|
| UPC-A          | Bar code font                                        |
| UPC-E          | Bar code font                                        |
| TrueType user- | User-defined character set, proportional font slot 1 |
| defined font 1 | Cash Receipt Station only                            |
|                | Downloaded from Fonts Page                           |
| TrueType user- | User-defined character set, proportional font slot 2 |
| defined font 2 | Cash Receipt Station only                            |
|                | Downloaded from Fonts Page                           |

# Control font mapping table (ASCII code -> command)

| ASCII code | Command                                                               |
|------------|-----------------------------------------------------------------------|
| 2          | Print to Receipt Station                                              |
| 4          | Print to Impact Station – Portrait                                    |
| 8          | Print to Impact Station – Landscape                                   |
| а          | Open Drawer 2 (50ms drive pulse width)                                |
| b          | Open Drawer 2 (100ms drive pulse width)                               |
| С          | Open Drawer 2 (150ms drive pulse width)                               |
| d          | Open Drawer 2 (200ms drive pulse width)                               |
| е          | Open Drawer 2 (250ms drive pulse width)                               |
| f          | Cut Receipt                                                           |
| g          | Cut Receipt                                                           |
| h          | Flip Check                                                            |
| р          | HRI characters are not added to barcode                               |
| q          | HRI characters are added at the top of the bar code using Font B      |
| r          | HRI characters are added at the bottom of the bar code using Font B   |
| S          | HRI characters are added at the top of the bar code using Font A      |
| t          | HRI characters are added at the bottom of the bar code using Font A   |
| W          | Text is aligned left                                                  |
| Х          | Text is aligned centered                                              |
| у          | Text is aligned right                                                 |
| Α          | Open Drawer 1 (50ms drive pulse width)                                |
| В          | Open Drawer 1 (100ms drive pulse width)                               |
| С          | Open Drawer 1 (150ms drive pulse width)                               |
| D          | Open Drawer 1 (200ms drive pulse width)                               |
| Е          | Open Drawer 1 (250ms drive pulse width)                               |
| F          | Cut Receipt                                                           |
| G          | Print predefined graphics (logo) #1 Normal Mode                       |
| Н          | Print predefined graphics (logo) #2 Normal Mode                       |
| 1          | Print predefined graphics (logo) #3 Normal Mode                       |
| J          | Print predefined graphics (logo) #4 Normal Mode                       |
| K          | Print predefined graphics (logo) #5 Normal Mode                       |
| Р          | Cut Receipt                                                           |
| [          | Print predefined graphics (logo) #1 in Double Height Double Wide Mode |
| ]          | Print predefined graphics (logo) #2 in Double Height Double Wide Mode |
| ٨          | Print predefined graphics (logo) #3 in Double Height Double Wide Mode |
| _          | Print predefined graphics (logo) #4 in Double Height Double Wide Mode |
| 4          | Print predefined graphics (logo) #5 in Double Height Double Wide Mode |

PAGE 7 OF 51 IBM PROPRIATARY

#### 2.4 Miscellaneous

#### 2.4.1 Resolution

| Resolution | 4610<br>TI3 | 4610<br>TI4 | 4610<br>TI5 | 4610<br>TI8 | 4610<br>TM6 | 4610<br>TM7 | Comments                 |
|------------|-------------|-------------|-------------|-------------|-------------|-------------|--------------------------|
| 100 1 :    |             |             |             |             |             |             | 5 101 11                 |
| 120 dpi    | Yes         | Yes         | Yes         | Yes         | No          | No          | Document Station only    |
| 150 dpi    | Yes         | Yes         | Yes         | Yes         | No          | No          | Document Station only    |
| 200 dpi    | Yes         | Yes         | Yes         | Yes         | Yes         | Yes         | Default                  |
|            |             |             |             |             |             |             | Customer Receipt Station |

#### 2.4.2 Print Quality

| Print Quality           | 4610 | 4610 | 4610 | 4610 | 4610 | 4610 | Comments |
|-------------------------|------|------|------|------|------|------|----------|
|                         | TI3  | TI4  | TI5  | TI8  | TM6  | TM7  |          |
| Low Quality Print Mode  | Yes  | Yes  | Yes  | Yes  | Yes  | Yes  | Default  |
| High Quality Print Mode | Yes  | Yes  | Yes  | Yes  | Yes  | Yes  |          |

# 2.5 Printer Graphics

# 2.5.1 4610 TI3, TI4, TI5 and TI8 (4610 dual station printers)

| Graphic | Comment      |
|---------|--------------|
|         | Base Printer |
|         |              |
|         |              |
|         |              |
|         |              |
|         |              |

#### 2.5.2 4610 TM6/TF6 and TM7/TF7 (4610 single station printers)

| Graphic | Comment      |
|---------|--------------|
|         | Base Printer |
| •       |              |
|         |              |
|         |              |

# 2.6 Plug and Play ID

Dummy plug and play ID is used (since the 4610 printers do not have a parallel port):

| Printer | PPM | Plug and Play ID    |
|---------|-----|---------------------|
| 4610    | N/A | LPTENUM\IBM46100000 |

PAGE 8 OF 51 IBM PROPRIATARY

#### 3 Datastream Commands

#### 3.1 Printing Offset

The guaranteed printable area for all paper sizes is with approximation a 1/8<sup>th</sup> of an inch. We have determined the following values that actually work in this Windows Printer Driver:

| Paper size             | Portrait |        | Land   | dscape |  |
|------------------------|----------|--------|--------|--------|--|
|                        | X (mm)   | Y (mm) | X (mm) | Y (mm) |  |
| Receipt 58 x 297 mm    | 4        | 3      |        |        |  |
| Receipt 58 x 3276 mm   | 4        | 3      |        |        |  |
| Receipt 80 x 297 mm    | 4        | 4      |        |        |  |
| Receipt 80 x 3276 mm   | 4        | 4      |        |        |  |
| Document 48 x 274 mm   | 2        | 2      | 2      | 2      |  |
| Document 85.7 x 274 mm | 2        | 2      | 2      | 2      |  |

Note 1: For printing Bar Codes using 4610 printers, do as follows:

1) The user edits a document (MS Word, Notepad, WordPad etc.) that contains the desired string as barcode, using one of the Bar Code Fonts. The Bar Code fonts appear as resident fonts of the 4610 Printer Driver in the fonts combo box with a distinct icon:

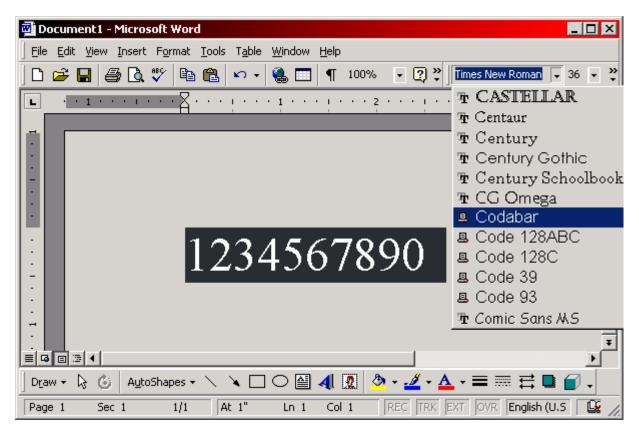

PAGE 9 OF 51 IBM PROPRIATARY

The 4610 Printer Driver resident fonts are present in the fonts combo box only when the current 4610 Printer Driver is the default printer driver on the system.

Selecting one of the Bar Code fonts (for example CODABAR), the edited string will be formatted on display using CODABAR font metrics (dummy metrics).

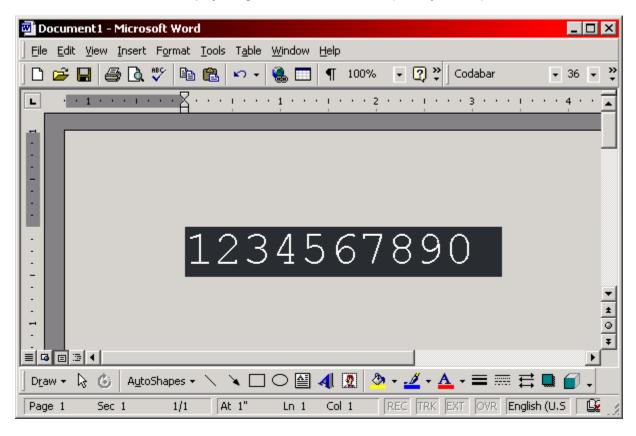

- 2) The user can set Bar Code aspect ratio and other settings using Document Properties: Setup page. The user prints the document, using File -> Print command. The 4610 Printer Driver will receive from application the edited text and the font used to edit it.
- 3) If "Use application settings" is selected, the 4610 Printer Driver will generate Bar Code commands according to Bar Code font used to edit the text.
- **4)** Otherwise, the 4610 Printer Driver will generate Bar Code commands according to Bar Code settings from Setup page, including Bar Code type.

**Note 2**: The default resident font on the 4610 printers will be Font B rather than Font A. The 4610 Windows Printer Driver will be responsible to verify if the default resident font is Font B, before each job.

PAGE 10 OF 51 IBM PROPRIATARY

# **4 NLS Considerations**

# 4.1 Languages

| Languages | 3 letter code | 2 letter code |
|-----------|---------------|---------------|
| English   | ENU           | EN            |

# 4.2 NLS Support

| Operating System        | Data Streams      | Languages |
|-------------------------|-------------------|-----------|
| Windows 2000            | RS-232 and RS-485 | English   |
| Windows XP Professional | RS-232 and RS-485 | English   |

# 4.3 Terminology

| Terms:                 | Preferred string:      | Alternate string: |  |
|------------------------|------------------------|-------------------|--|
|                        |                        |                   |  |
|                        | Paper Sizes:           | _                 |  |
| Receipt 58 x 297 mm    | Receipt 58 x 297 mm    | 58 x 297 mm       |  |
| Receipt 58 x 3276 mm   | Receipt 58 x 3276 mm   | 58 x 3276 mm      |  |
| Receipt 80 x 297 mm    | Receipt 80 x 297 mm    | 80 x 297 mm       |  |
| Receipt 80 x 3276 mm   | Receipt 80 x 3276 mm   | 80 x 3276 mm      |  |
| Document 48 x 274 mm   | Document 48 x 274 mm   | 48 x 274 mm       |  |
| Document 85.7 x 274 mm | Document 85.7 x 274 mm | 85.7 x 274 mm     |  |
|                        |                        |                   |  |
|                        | Print Station:         |                   |  |
| Cash Receipt           | Cash Receipt           | Receipt           |  |
| Document               | Document               |                   |  |
|                        |                        |                   |  |
| Orientation:           |                        |                   |  |
| Portrait               | Portrait               |                   |  |
| Landscape              | Landscape              |                   |  |

PAGE 11 OF 51 IBM PROPRIATARY

# 5 GUI Layouts

In both the Printer Properties and the Printing Preferences notebooks there are two types of pages:

1) Those supplied by the Operating System that cannot be modified by our driver:

General

Sharing

**Ports** 

Advanced

**Color Management** 

Security

2) Those supplied by our driver that we have complete control over:

Setup

**Options** 

**Document Header and Footer** 

These pages can be accessed like this:

- Start -> Settings -> Control Panel -> Printers -> right click on <printer\_name> -> Printing Preferences...
- Start -> Settings -> Control Panel -> Printers -> right click on <printer\_name> -> Properties
   -> on General Tab push Printing Preferences... button
- Start -> Settings -> Control Panel -> Printers -> right click on <printer\_name> -> Properties
   -> on Advanced tab push Printing Defaults... button
- Any Windows Application that supports printing -> File menu -> Print... -> push Properties button or the Setup page is already displayed like a tab in the Print property sheet

MS Word: **File** menu -> **Print...** -> select the printer -> push **Properties** button Notepad or WordPad: **File** menu -> Print... -> the **Setup** page will be displayed like a tab in the **Print** property sheet.

# Logos, Messages, Firmware Fonts

These pages can be accessed like this:

■ Start -> Settings -> Control Panel -> Printers -> right click on printer name> -> Properties

PAGE 12 OF 51 IBM PROPRIATARY

#### 5.1 Property Pages

#### 5.1.1 Printer Properties Notebook: Logos, Messages, Firmware Page

The **Logos**, **Messages**, **Firmware** page allows the user to know what logos and messages are already downloaded to the printer and to manage them (adding and deleting).

The Logos, Messages, Firmware page will look like:

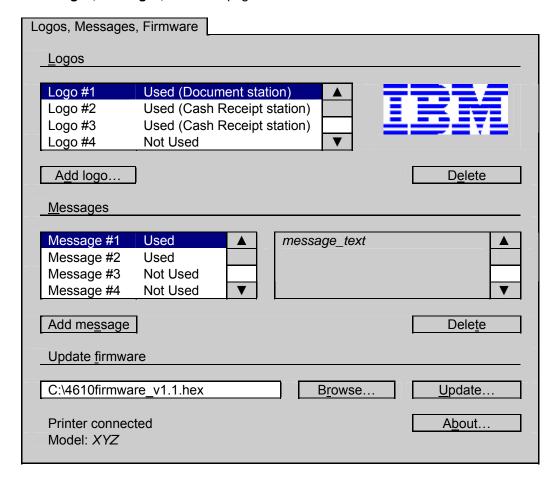

| Label                     | Default   | Туре           | Tab | Group |
|---------------------------|-----------|----------------|-----|-------|
| Logos, Messages, Firmware | N/A       | Title          | Yes | Page  |
| <u>L</u> ogos             | Focus     | List           | 1   | No    |
|                           | See below |                |     |       |
| Logo graphic              | See below | Graphic object | No  | No    |
| Add logo                  | N/A       | Push button    | 2   | 1.1   |
|                           | See below |                |     |       |
| D <u>e</u> lete           | N/A       | Push button    | 3   | 1.2   |
|                           | See below |                |     |       |
| <u>M</u> essages          | See below | List           | 4   | No    |
| message_text              | Empty     | Edit box       | 5   | No    |
|                           | Read only |                |     |       |
| Add message               | N/A       | Push button    | 6   | 2.1   |
| Dele <u>t</u> e           | N/A       | Push button    | 7   | 2.2   |

PAGE 13 OF 51 IBM PROPRIATARY

|                           | See below |             |    |    |
|---------------------------|-----------|-------------|----|----|
| Update <u>Firmware</u>    | Empty     | Edit box    | 8  | No |
|                           | Read only |             |    |    |
| B <u>r</u> owse           | N/A       | Push button | 9  | No |
| <u>U</u> pdate            | Disabled  | Push button | 10 | No |
|                           | See below |             |    |    |
| Printer connection status | See below | Static text | No | No |
| About                     | N/A       | Push button | 11 | No |

PAGE 14 OF 51 IBM PROPRIATARY

#### Logo Graphic Details:

■ This graphic dynamically reflects the selected logo on the Logos list.

#### **Logos Details:**

■ Lists the logos currently downloaded on the printer. This list contains exactly 40 items (rows). This means that the printer has only 40 positions available in the memory for user-defined logos for Document Station and for Cash Receipt Station. If the second column of this list contains the string "Used (Cash Receipt Station)" or "Used (Document Station)", this means that the selected logo is downloaded to the printer and ready to be used in the specified station (Document Station or Cash Receipt Station). This logo – station dependency exist because the logos should be encoded according to selected output station. If the second column contains the string "Not Used", this means that this logo position in the printer's memory is available.

#### **Messages Details:**

■ Lists the messages currently downloaded on the printer. This list contains exactly 25 items (rows). This means that the printer has only 25 positions available in the memory for user-defined messages. If the second column of this list contains the string "Used", this means that the selected message is downloaded to the printer and ready to be used. If the second column contains the string "Not Used", this means that this message position in the printer's memory is available.

#### **Printer Connection Status Details:**

- If an IBM 4610 printing device is properly connected and is one of the supported models (TI3, TI4, TI5, TI8, TM6 or TM7)
  - If the port of the current Printer Driver is not FILE:
    - Printer Connection Status text will be:

Printer connected

Model: XYZ

where XYZ is the model of the connected printer

Otherwise, the Printer Connection Status text will be:

#### No printer connected

■ Otherwise, the Printer Connection Status text will be:

No printer connected

PAGE 15 OF 51 IBM PROPRIATARY

#### When this page is first displayed:

- The first item in the **Logos** list is selected (if there is a known 4610 printer connected)
- The first item in the Messages list is selected (if there is a known 4610 printer connected)
- If there is a known 4610 printer connected on the PC and the printer has a firmware installed, the **Logos** list and the **Messages** list will contain the logos and messages of the connected printer (identified by his unique printer identifier (MCT location 0x60 -x63) and check sum of logos and messages sectors). If the check sum of the logos sector and/or messages sector does not match all the logos and/or messages will be erased from printer and the **Logos** and **Messages** lists will be emptied

The **Printer Connection Status** text will be:

#### Printer connected

#### Model XYZ

where XYZ is the model of the connected printer

If there is a known 4610 printer connected on the PC, but the printer don't have a firmware installed, the **Logos** list and **Messages** list will be emptied and all the controls on this page will be disabled, except for the update firmware related controls and **About...** button, and the **Printer Connection Status** text will be:

#### **Printer connected**

#### Model XYZ No firmware installed

■ If there is no known 4610 printer connected on the PC, the <u>Logos</u> list and <u>Messages</u> list will be emptied and all the controls on this page will be disabled, except <u>About...</u> button, and the <u>Printer Connection Status</u> text will be:

No printer connected

PAGE 16 OF 51 IBM PROPRIATARY

# **5.1.2** Printer Properties Notebook: Fonts Page

The **Fonts** page allows the user to know what logos and messages are already downloaded to the printer and to manage them (adding and deleting).

The **Fonts** page will look like:

| Fonts  |                 |                |
|--------|-----------------|----------------|
| Cash I | Receipt station |                |
|        | <u>F</u> ont 1: |                |
|        |                 | <u>S</u> elect |
|        |                 |                |
|        | Font 2:         |                |
| [      |                 | Select         |
|        |                 | -              |
|        |                 | -              |
|        |                 | _              |
|        |                 | -              |
|        |                 | _              |
|        |                 | _              |

| Label                | Default                     | Туре        | Tab | Group |
|----------------------|-----------------------------|-------------|-----|-------|
| Fonts                | N/A                         | Title       | Yes | Page  |
| Cash Receipt station | N/A                         | Static text | No  | No    |
| <u>F</u> ont 1:      | Focus<br>Empty<br>Read only | Edit box    | 1   | No    |
| Select               | N/A                         | Push button | 2   | No    |
| F <u>o</u> nt 2:     | Empty<br>Read only          | Edit box    | 3   | No    |
| Select               | N/A                         | Push button | 4   | No    |

PAGE 17 OF 51 IBM PROPRIATARY

#### When this page is first displayed:

- If there is a known 4610 printer connected on the PC, the <u>Font 1</u>: and <u>Font 2</u>: edit boxes will contain the currently downloaded TrueType fonts to the connected printer (identified by his unique printer identifier (MCT location 0x60 -x63) and check sum of thermal user-defined fonts sector)
- If there is no known 4610 printer connected on the PC, the <u>Font 1</u>: and <u>Font 2</u>: edit boxes will be emptied and all the controls on this page will be disabled (except <u>Cash Receipt station</u> static text)

#### Note (known limitation):

The downloaded user-defined TrueType fonts will appear in any Windows application that deals with device fonts in the fonts drop down list with the named formed as described above (<font\_name> Nots< Bold><Italic>). Also the font size drop down list will display only the selected size when the TrueType font was downloaded (N).

When the user edits text using one of the user-defined TrueType fonts the screen image of the text may not match the screen image of the same text edited using the original TrueType font, because the font metrics provided by 4610 Printer Driver for user-defined TrueType fonts can only contain integer rounded values with no decimals, during to a Windows limitation.

PAGE 18 OF 51 IBM PROPRIATARY

#### 5.1.3 Printing Preferences Notebook: Setup Page

The Setup Page will provide the user the possibility to set the output station, paper size and orientation and barcode type and size.

The Setup Page will look like (when the selected type of the bar code is other than PDF417):

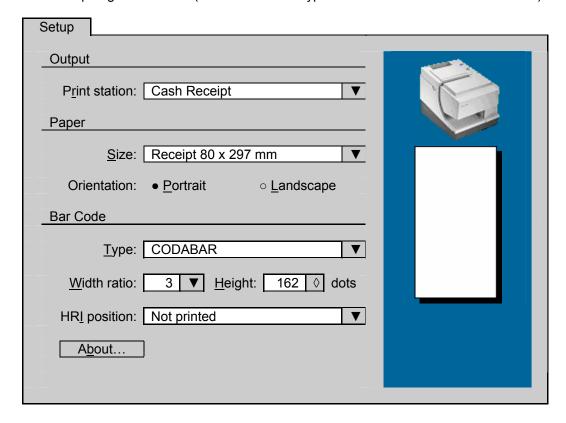

PAGE 19 OF 51 IBM PROPRIATARY

The Setup Page will look like (when the selected type of the bar code is PDF417):

| Setup                               |  |
|-------------------------------------|--|
| Output                              |  |
| P <u>r</u> int station:             |  |
| Paper                               |  |
| Size: Receipt 80 x 297 mm ▼         |  |
| Orientation: ● Portrait ○ Landscape |  |
| Bar Code                            |  |
| <u>T</u> ype: PDF417 ▼              |  |
| Width ratio: 2 ▼ Height ratio: 1 ▼  |  |
| Enable truncation                   |  |
| A <u>b</u> out                      |  |
| -+                                  |  |

PAGE 20 OF 51 IBM PROPRIATARY

| Control               | Default                           | Туре           | Tab | Group |
|-----------------------|-----------------------------------|----------------|-----|-------|
| Setup                 | N/A                               | Title          | Yes | Page  |
| Output                | N/A                               | Static text    | No  | No    |
| Print Station:        | Focus                             | Drop list      | 1   | No    |
|                       | See below                         |                |     |       |
| Print station graphic | See below                         | Graphic object | No  | No    |
| Paper                 | N/A                               | Static text    | No  | No    |
| <u>S</u> ize:         | Receipt 80 x 297 mm<br>See below  | Drop list      | 2   | No    |
| Orientation:          | N/A                               | Static text    | No  | No    |
|                       | See below                         |                |     |       |
| <u>P</u> ortrait      | Checked                           | Radio button   | 3   | 1.1   |
|                       | Disabled                          |                |     |       |
| <u>L</u> andscape     | Unchecked                         | Radio button   | No  | 1.2   |
|                       | Disabled                          |                |     |       |
| paper graphic         | See the <b>6.1.5</b>              | Graphic object | No  | No    |
|                       | Printing                          |                |     |       |
|                       | Preferences                       |                |     |       |
|                       | Notebook,                         |                |     |       |
|                       | Document Header                   |                |     |       |
|                       | and Footer Page at                |                |     |       |
|                       | the paper graphic details section |                |     |       |
| Bar Code              | N/A                               | Static text    | No  | No    |
|                       | Use application                   | Drop list      | 4   | No    |
| <u>T</u> ype:         | settings                          | Diop list      | 4   | INO   |
|                       | See below                         |                |     |       |
| Width ratio:          | 3 or 2                            | Drop list      | 5   | No    |
| <u>vv</u> idii railo. | See below                         | Diop list      | 3   | 140   |
| Height:               | 162                               | Spin box       | 6   | No    |
| 110.g.t.              | See below                         |                |     |       |
| Dots                  | N/A                               | Static text    | No  | No    |
| Height ratio:         | 1                                 | Drop list      | 6   | No    |
| _ ~                   | See below                         | '              |     |       |
| HRI position          | Not printed                       | Drop list      | 7   | No    |
|                       | See below                         |                |     |       |
| Enable truncation     | Unchecked                         | Check box      | 7   | No    |
| A <u>b</u> out        | N/A                               | Push button    | 8   | No    |

PAGE 21 OF 51 IBM PROPRIATARY

#### Print Station details:

- This combo box will contain the following strings: "Cash Receipt" and "Document"
- When a connection status change occurs, this combo box will be reinitialized and reset to default

#### Print Station graphic details:

■ This graphic represents the 4610 printers with highlighted output (depends on selection of **Print Station** combo box). Highlighting the print station is programmatically. The printer graphic depends on the model of the printer that is currently connected. If no printer is connected, the default printer graphic is the printer graphic that represents the 4610 dual station printers. For more details about printer graphics see **2.4 Printer Graphics**.

#### Paper and Orientation:

When the Setup Page is opened from Printer Server (Printers Folder), the Paper and Orientation settings are the default settings (global settings) for the current printer, otherwise the Paper and Orientation are temporary settings for the current document and will not be saved as global settings.

#### Type details:

Contains the list of all bar code types supported on the current printer.

| Bar code type          | Text                     | Comment                                 |
|------------------------|--------------------------|-----------------------------------------|
| (application provided) | Use application settings | The application used for editing the    |
|                        |                          | document will provide the bar code      |
|                        |                          | type                                    |
| UPC-A                  | UPC-A                    | Ignores the application settings        |
| UPC-E                  | UPC-E                    | Ignores the application settings        |
| JAN13 (EAN-13)         | JAN13 (EAN-13)           | Ignores the application settings        |
| JAN8 (EAN-8)           | JAN8 (EAN-8)             | Ignores the application settings        |
| CODE 39                | CODE 39                  | Ignores the application settings        |
| ITF                    | ITF                      | Ignores the application settings        |
| CODABAR                | CODABAR                  | Ignores the application settings        |
| CODE 128C              | CODE 128C                | Ignores the application settings        |
| CODE 93                | CODE 93                  | Ignores the application settings        |
| CODE 128 ABC           | CODE 128 ABC             | Supported only in models: TI3, TI4,     |
|                        |                          | TM6                                     |
|                        |                          | Ignores the application settings        |
| PDF417                 | PDF417                   | This item is present in the list if the |
|                        |                          | user selected "Cash Receipt" in the     |
|                        |                          | Print Station combo box from Setup      |
|                        |                          | Page                                    |
|                        |                          | Ignores the application settings        |

- If no printer is connected, this list will contain all the bar code types for the default printer model (TI3, TI4, TI5, TI8): UPC-A, UPC-E, JAN13 (EAN-13), JAN8 (EAN-8), CODE 39, ITF, CODABAR, CODE128C, CODE 93, CODE128ABC and PDF417
- If "Use application settings" is selected, the Printer Driver will generate the bar code commands for the bar code type specified by application used for editing the document, otherwise, if there is a bar code text in the document, the Printer Driver will generate bar code commands using the Setup Page settings for bar code (type, layout etc.)

#### Width ratio details:

If the selected bar code type differs from PDF417, the <u>Width ratio</u> combo box will contain the following strings: "2", "3" and "4". In this case the default width ratio is "3"

PAGE 22 OF 51 IBM PROPRIATARY

■ Otherwise the <u>Width ratio</u> combo box will contain the following strings: "1", "2", "3", "4", "5", "6", "7", "8" and "9". In this case the default width ratio is "2"

#### Height details:

The <u>Height</u> spin box will contain the numbers from 1 to 255 that represents the height of bar code in dots. The default height value is 162 dots

#### Human readable info position details:

■ The position of the human readable information can be:

| HRI position                      | Comment                                     |
|-----------------------------------|---------------------------------------------|
| Not printed                       | The HRI will not be present on the printout |
| Above the bar code                |                                             |
| Below the bar code                |                                             |
| Both above and below the bar code |                                             |

#### Height ratio details:

■ The <u>Height ratio</u> combo box will contain the following strings: "1", "2", "3", "4", "5", "6", "7", "8" and "9". The default height ratio is "1"

PAGE 23 OF 51 IBM PROPRIATARY

#### When this page is first displayed:

■ If there is no 4610 printer connected, the Setup page will be filled with data like when a 4610 dual station printer is connected (TI3, TI4, TI5, TI8)

#### 5.1.4 Printing Preferences Notebook: Options Page

The Options Page will let the user to set the colors and some 4610 printer specific features.

The Options Page will look like:

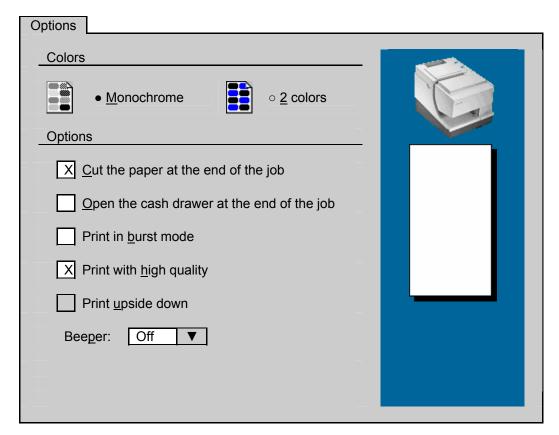

| Control              | Default   | Туре           | Tab | Group |
|----------------------|-----------|----------------|-----|-------|
| Options              | N/A       | Title          | Yes | Page  |
| Colors               | N/A       | Static text    | No  | No    |
| monochrome           | N/A       | Graphic object | No  | No    |
| graphic              |           |                |     |       |
| <u>M</u> onochrome   | Focus     | Radio button   | 1   | 1.1   |
|                      | Checked   |                |     |       |
|                      | See below |                |     |       |
| 2colors graphic      | N/A       | Graphic object | No  | No    |
| 2 colors             | Unchecked | Radio button   | No  | 1.2   |
|                      | See below |                |     |       |
| Options              | N/A       | Static text    |     |       |
| Cut the paper at the | Checked   | Check box      | 2   | No    |
| end of the job       | See below |                |     |       |
| Open the cash        | Unchecked | Check box      | 3   | No    |
| drawer at the end of |           |                |     |       |

PAGE 24 OF 51 IBM PROPRIATARY

| the job                         |                                                                                                    |                |    |    |
|---------------------------------|----------------------------------------------------------------------------------------------------|----------------|----|----|
| Print in burst mode             | Unchecked                                                                                                    | Check box      | 4  | No |
| Print with <u>h</u> igh quality | Checked                                                                                                    | Check box      | 5  | No |
| Print <u>u</u> pside down       | Unchecked                                                                                                    | Check box      | 6  | No |
| Bee <u>p</u> er:                | Off<br>See below                                                                                                  | Combo box      | 7  | No |
| paper graphic                   | See the 6.1.5 Printing Preferences Notebook, Document Header and Footer Page at the paper graphic details section | Graphic object | No | No |

PAGE 25 OF 51 IBM PROPRIATARY

#### Monochrome and 2 colors details:

- If the currently connected printer supports 2 color printing the <u>Monochrome</u> and <u>2 colors</u> radio buttons will be enabled
- Otherwise (including the case when there is no printer connected) the **Monochrome** radio button will be checked and these two radio buttons will be disabled

#### Cut the paper at the end of job details:

- If the user selected "Cash Receipt" in **Print Station** combo box from Setup Page, the label of this check box will be **Cut the paper at the end of job**
- Otherwise the label of this check box will be Eject document at the end of job

#### Beeper details:

- If the connected printer model is TM6 or TF6 the **Beeper** combo box will be enabled
- Otherwise (including the case when there is no printer connected) Beeper combo box will be disabled and the item "Off" selected

PAGE 26 OF 51 IBM PROPRIATARY

#### 5.1.5 Printing Preferences Notebook: Document Header and Footer Page

The Document Header and Footer Page will let the user to customize the header and/or the footer of any document by using the predefined logos and messages (previous downloaded to a 4610 printing device).

The Document Header and Footer Page will look like:

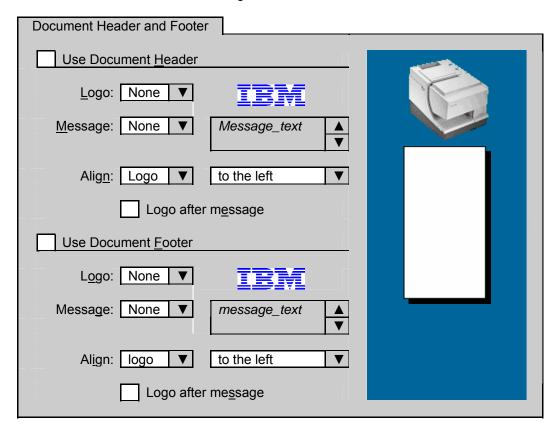

| Control         | Default     | Туре           | Tab | Group |
|-----------------|-------------|----------------|-----|-------|
| Document Header | N/A         | Title          | Yes | Page  |
| and Footer      |             |                |     |       |
| Use Document    | Focus       | Check box      | 1   | No    |
| <u>H</u> eader  | Unchecked   |                |     |       |
| <u>L</u> ogo:   | None        | Combo box      | 2   | No    |
|                 | Disabled    |                |     |       |
|                 | See below   |                |     |       |
| Logo graphic    | See below   | Graphic object | No  | No    |
| Message:        | None        | Combo box      | 3   | No    |
|                 | Disabled    |                |     |       |
|                 | See below   |                |     |       |
| message_text    | Empty       | Edit box       | 4   | No    |
|                 | Read only   |                |     |       |
| Align:          | logo        | Combo box      | 5   | No    |
|                 | Disabled    |                |     |       |
|                 | See below   |                |     |       |
| align position  | to the left | Combo box      | 6   | No    |
|                 | Disabled    |                |     |       |

PAGE 27 OF 51 IBM PROPRIATARY

|                     | See below                            |                |    |    |
|---------------------|--------------------------------------|----------------|----|----|
| Logo after message  | Unchecked<br>Disabled                | Check box      | 7  | No |
| Use Document Footer | Unchecked                            | Check box      | 8  | No |
| L <u>o</u> go:      | None<br>Disabled<br>See below        | Combo box      | 9  | No |
| Logo graphic        | See below                            | Graphic object | No | No |
| Message:            | None<br>Disabled<br>See below        | Combo box      | 10 | No |
| message_text        | Empty<br>Read only                   | Edit box       | 11 | No |
| Al <u>ig</u> n:     | Logo<br>Disabled<br>See below        | Combo box      | 12 | No |
| align position      | to the left<br>Disabled<br>See below | Combo box      | 13 | No |
| Logo after message  | Unchecked<br>Disabled                | Check box      | 14 | No |
| paper graphic       | See below                            | Graphic object | No | No |

PAGE 28 OF 51 IBM PROPRIATARY

#### Logo combo box details:

- If there is no printer connected to the PC, this combo box will contain only the string "None"
- Otherwise, this combo box will contain the following strings: "None", "#i", "#j", ..., "#n", where i, j, n is the position of the logos already stored in the printer EPROM and 1 <= i, j, n <= 40, corresponding to the specified output station in Setup Page (Cash Receipt Station or Document Station)
- When a connection status change occurs, this combo box will be reinitialized and reset to default

#### Logo graphic details:

■ This graphic object will represent the selected logo in the **Logo** combo box, but scaled to fit in the *logo graphic* area.

#### Message combo box details:

- If there is no printer connected to the PC, this combo box will contain only the string "None"
- Otherwise, this combo box will contain the following strings: "None", "#i", "#j", ..., "#n", where i, j, n is the position of the messages already stored in the printer EPROM and 1 <= i, j, n <= 25, corresponding to the specified output station in Setup Page (Cash Receipt Station or Document Station)

#### Align combo box details:

■ This combo box will contain the strings: "Logo" and "Message"

#### Align position combo box details:

■ This combo box will contain the strings: "to the left", "centered" and "to the right"

#### Paper graphic details:

| Image | Orientation | Colors     | Document Header and Footer               |
|-------|-------------|------------|------------------------------------------|
|       | Portrait    | Monochrome | No document header<br>No document footer |
|       | Portrait    | 2 colors   |                                          |

PAGE 29 OF 51 IBM PROPRIATARY

| Landscape | Monochrome |  |
|-----------|------------|--|
| Landscape | 2 colors   |  |

If the Document Header and/or Document Footer is present, the *paper graphic* will have the following extra graphic objects appended at the top and/or at the bottom of the base paper graphic (this graphic will depend also by the alignment specified by user):

Message graphic for monochrome: message

Logo graphic for monochrome:

Message graphic for 2 colors: message

Logo graphic for 2 colors:

Above the paper graphic area will be displayed the printer image (single or dual station), depending on the currently connected printer. If there is no printer connected the default printer image will be the dual station printer image. The output station area will be highlighted according to the Print Station selection (on the Setup Page) on printer image.

PAGE 30 OF 51 IBM PROPRIATARY

# 5.2 Dialogs

Only those dialogs controlled by this printer driver are documented here.

#### 5.2.1 About Dialog

The About Dialog will look something like:

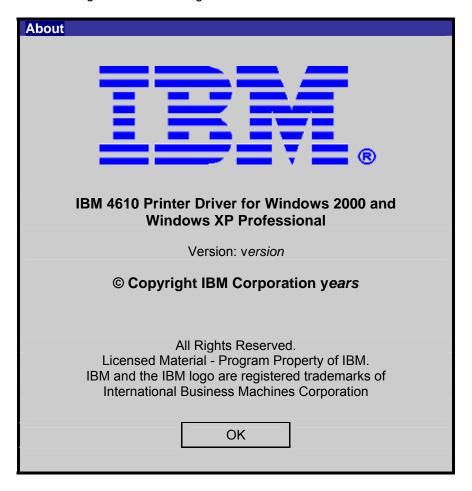

PAGE 31 OF 51 IBM PROPRIATARY

version is replaced with:

■ The actual version number of the Printer Driver, for example "1.00"

*year*s is replaced with:

The first and last year the Printer Driver was actually shipped. For example "2004-2005"

#### The About dialog is displayed when:

- The user selects **About**... on the Setup Page of the Printer Driver
- The user selects **About...** on the Logos, Messages, Firmware Page of the Printer Driver

#### 5.2.2 Select Logo File Dialog

The Select Logo File dialog should work like a standard Open File dialog on Windows and will look something like:

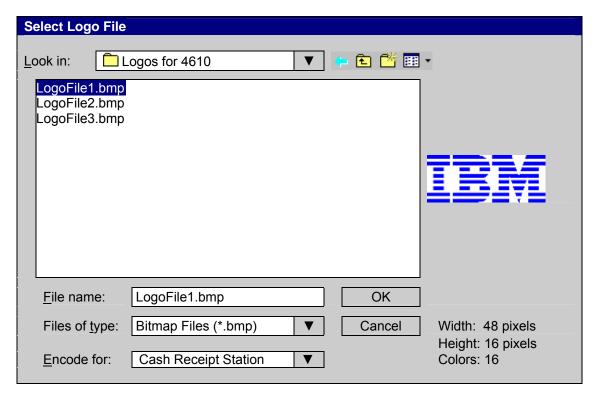

#### The Select Logo File dialog is displayed when:

The user selects Add... on the Logos, Messages, Firmware Page

#### Bitmap preview details

- Display the bitmap stretched to the preview zone, but keeping the original aspect ratio
- Displays the width, height and number of colors used on the selected bitmap

#### Files of type drop down combo box should contain:

- Bitmap Files (\*.bmp)
- All Files (\*.\*)

#### 5.2.3 Select Firmware File Dialog

The Select Firmware File dialog should work like a standard Open File dialog on Windows and will look something like:

PAGE 32 OF 51 IBM PROPRIATARY

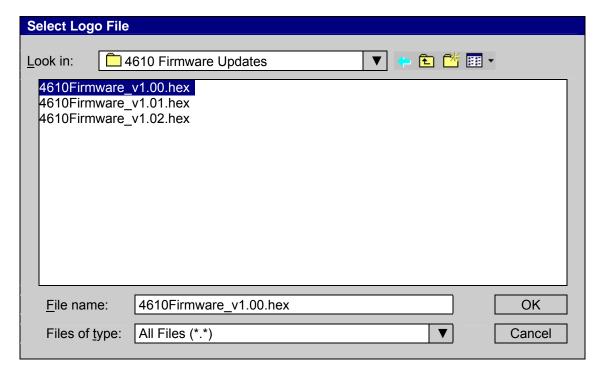

#### The Select Firmware File dialog is displayed when:

■ The user selects **Browse...** on the Logos, Messages, Firmware Page

#### Initial directory/file selection:

Show the current directory with the first file in the list selected.

#### Files of type drop down combo box should contain:

- Firmware Files (\*.hex)
- All Files (\*.\*)

#### 5.2.4 Select Font Dialog

The Select Font dialog should work like a standard Choose font dialog on Windows and will look something like:

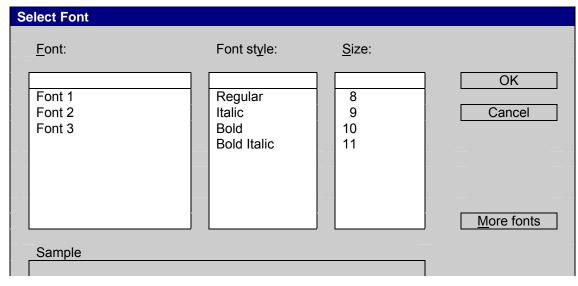

PAGE 33 OF 51 IBM PROPRIATARY

#### The Select Font dialog is displayed when:

The user selects **Select...** or **Select...** on the Fonts Page

#### Initial font selection:

- None
- The **Font:** list should display initially only the **POS** fonts installed on the system (if any)
- The Font style: list should display the Regular, Italic, Bold and Bold Italic styles
  The Size: list should display only the font sizes that are in printer font matrix range.

PAGE 34 OF 51 IBM PROPRIATARY

# 6 Install Wizard

The Install Wizard application (**setup.exe**) is an alternative to the Windows Add Printer wizard, performing a similar function in fewer steps.

The Install Wizard application installs IBM 4610 Printer Drivers and their associated utilities on Windows Operating Systems. The Install Wizard runs on:

- Windows 2000
- Windows XP Professional (32 bit version)

In addition, the Install Wizard can also install IBM 4610 Language/Port Monitor.

#### 6.1.1 Languages

The Install Wizard ships in the languages listed in 5.1 Languages.

PAGE 35 OF 51 IBM PROPRIATARY

#### 6.2 Functional Characteristics

The Install Wizard enables the user to create a printer icon on a Windows operating system as quickly and easily as possible. It allows also to install a Language/Port Monitor and to optionally create serial ports and/or USB ports, required in communication with the printing device via serial ports or USB ports. The Install Wizard also copies the file **ibm4610api.dll** (API module) into **<windows\_directory>\system32**. For more details about API module see **9 API Description and Functionality** section.

When running the Install Wizard package from the Web, the first dialog displayed is the License Agreement dialog.

#### 6.2.1 GUI

Install Shield controls some of the Install Wizard dialogs.

#### 6.2.2 License Agreement Dialog

This is a standard Install Shield dialog that displays our license agreement:

1. Title Bar

package -- Install Shield Wizard

where package is in our case: wxprsn/s.exe (see 1.2 Web for details about n/s)

2. Header Bar

**License Agreement** 

Please read the following license agreement carefully.

3. Panel Area

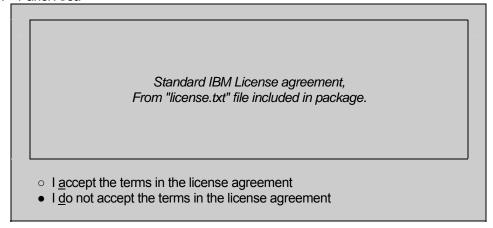

4. Button Bar

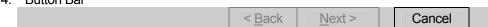

#### 6.2.3 Extracting Files Dialog

This is a standard Install Shield dialog that displays while Install Shield is extracting files from the package. This dialog is sometimes up so briefly, a user may not even notice it.

PAGE 36 OF 51 IBM PROPRIATARY

5. Title Bar

# package -- Install Shield Wizard

where package is in our case: wxprsnls.exe (see 1.2 Web for details about nls)

6. Header Bar

#### Extracting files...

The contents of this package are being extracted.

7. Panel Area

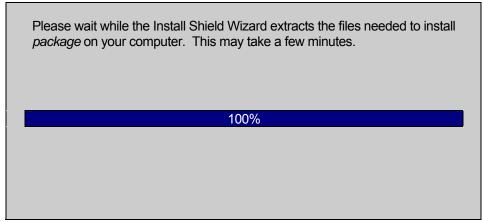

8. Button Bar

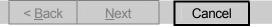

# 6.2.4 Main Dialog

This is an Install Wizard dialog that allows the user to choose whether they want to install a new printer or copy the install files to a directory.

9. Title Bar

# **IBM 4610 Printer Driver Wizard**

10. Panel Area

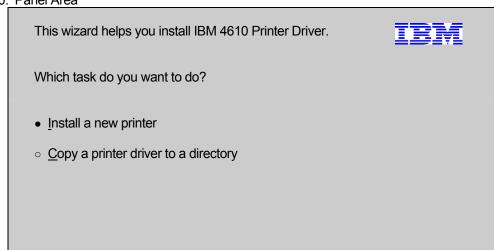

PAGE 37 OF 51 IBM PROPRIATARY

Next >

Cancel

PAGE 38 OF 51 IBM PROPRIATARY

#### 6.2.5 Set Printer Driver Dialog

This is an Install Wizard dialog that allows the user to set the new printer driver name and select an existing RSS port or create a new RSS port for the printer driver.

#### 12. Title Bar

#### **IBM 4610 Printer Driver Wizard**

#### 13. Panel Area

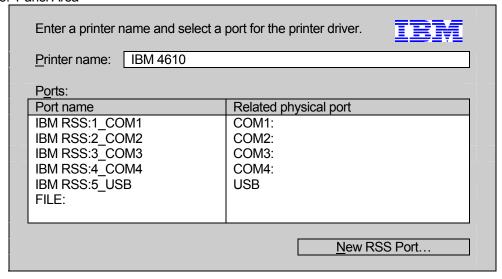

#### 14. Button Bar

| < <u>B</u> ack <u>N</u> ext > Cancel | < <u>B</u> ack <u>N</u> ext | :> Cancel |
|--------------------------------------|-----------------------------|-----------|

#### Printer name details

- Valid printer names are 1-220 characters long
- Valid printer names do not contain the following characters:
  - **■** = , ; \ \* ? / < > | ":
  - equals, comma, semicolon, backslash, asterix, question mark, forward slash, left angle bracket, right angle bracket, vertical bar, double quote, colon
- When installing a new printer, only unique printer names are valid (no other printer icon can already exist with the same name).

#### Ports details

The ports list will contains in the first column only the ports created with 4610 Language/Port Monitor present on the OS (if any) and FILE: port and in the second column contains the related physical port (COM1:, COM2:, USB etc.)

PAGE 39 OF 51 IBM PROPRIATARY

#### When this page is first displayed:

■ If the 4610 Language/Port Monitor is not installed on the System or is installed a previous version, the Install Wizard should install the 4610 Language/Port Monitor included in the current package

# 6.2.6 Install Confirmation Dialog

This is an Install Wizard dialog that allows the user to confirm which printer name and port is used.

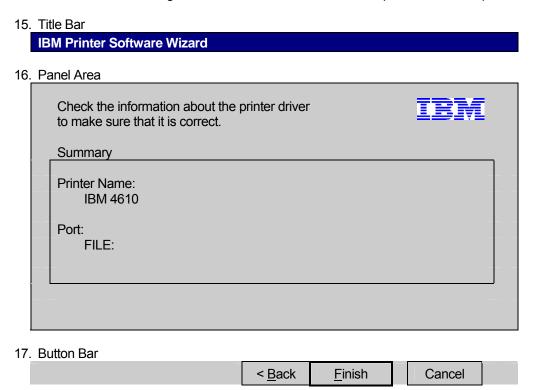

#### Summary details:

- Printer name is set to the name entered on the Set Printer Driver dialog
- Port is set to the port selected on the Set Printer Driver dialog

PAGE 40 OF 51 IBM PROPRIATARY

# 6.2.7 Select Directory Dialog

This is an Install Wizard dialog that allows the user to select which directory to copy files into.

18. Title Bar

IBM Printer Software Wizard

20. Button Bar

< <u>B</u>ack <u>N</u>ext > Cancel

Create

#### Notes:

Directory: C:

- The Create button is disabled whenever the Directory entry field is empty.
- The Next button is disabled whenever the Directory entry field is empty.

PAGE 41 OF 51 IBM PROPRIATARY

# 6.2.8 Copy Confirmation Dialog

This is an Install Wizard dialog that allows the user to confirm which directory to copy files into.

21. Title Bar

IBM Printer Software Wizard

22. Panel Area

Check the information about the files to be copied.

Summary

Destination Directory:
C:\temp

23. Button Bar

< Back Finish Cancel

# **Destination Directory:**

Contains the actual directory selected on the Select Directory dialog

PAGE 42 OF 51 IBM PROPRIATARY

# 7 Serial and USB Language/Port Monitor

# 7.1 Printer Driver -> Language/Port Monitor -> 4610 Printers workflow

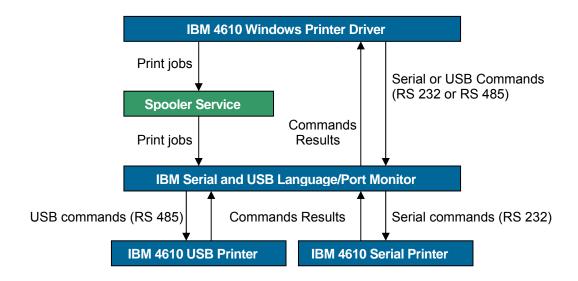

The 4610 Windows Printer Driver lets the user to send jobs to 4610 USB printers (USB ports) or 4610 Serial printers (COM ports). The jobs are composed by sequences of RS 232 or RS 485 commands and are sent through Widows Spooler Service. The Windows Spooler Service will pass the job to port associated to the 4610 Printer Driver. The Serial and USB Language/Port Monitor will intercept these jobs. This component will process and analyze each of these jobs and will send them directly to the 4610 printer attached on the specified port (USB or COM's). The Serial and USB Language/Port Monitor will also report the printer and job status to the Windows Spooler Service that will display it in the Windows jobs queue view.

The 4610 Windows Printer Driver will need also to send commands directly to the 4610 printers and receive results from these printers. The Serial and USB Language/Port Monitor provides this feature.

In order to have a good functionality and management when dealing with logos, messages and fonts or when more than one 4610 printers are connected to the same PC, the Serial and USB Language/Port Monitor and Printer Driver components should have the possibility to uniquely identify the connected 4610 printer(s). The 4610 printer unique identifier is usually its serial number that is stored in the printer's flash memory. This serial number is frequently a dummy value, so the Language/Port Monitor should generate (using the current time stamp) and store on the printer MCT location from address 0x60 to 0x63 a new unique printer identifier (when the serial number is requested by the Serial and USB Language/Port Monitor for the first time).

#### 7.2 Serial and USB Language/Port Monitor Deliverables

The Serial and USB Language/Port Monitor is packaged together with the printer driver and the Install Wizard and supports the following operating systems: Windows 2000 and Windows XP Professional. After installation of this component in the user's System, the Port Type list available

PAGE 43 OF 51 IBM PROPRIATARY

in the Printer Ports dialog provided by the System, will contain our component, named: IBM 4610 Language/Port Monitor.

# 7.3 Language/Port Monitor Features

#### 7.3.1 Create Printer Ports

The Serial and USB Language/Port Monitor creates printer ports associated with IBM 4610 printers:

- IBM 4610 model TI3
- IBM 4610 model TI4
- IBM 4610 model TI5
- IBM 4610 model TI8
- IBM 4610 model TF6
- IBM 4610 model TM6
- IBM 4610 model TF7
- IBM 4610 model TM7

#### 7.3.2 Manage Printer Ports

The Serial and USB Language/Port Monitor manages printer ports associated with IBM 4610 printers. The Serial and USB Language/Port Monitor is intended to benefit the end-user. It allows the end-user to get real-time printer and job status in the Windows standard way—in the standard Windows "queue view".

#### 7.3.3 Submit Print Jobs

The Serial and USB Language/Port Monitor submits print jobs to IBM 4610 printers, directly to COM ports or to USB ports. The Serial and USB Language/Port Monitor is a standard Windows port monitor, so it does the standard task of job submission to the printer. In addition, it is a bi-directional port monitor, which means that it gets status information back from the printer and uses the Win32 API into the spooler to display that information to the user. This status information includes both printer status (for example: out of paper) as well as job status (for example: "Printing").

#### 7.3.4 Cancel Print Jobs

The Serial and USB Language/Port Monitor cancels print jobs at the print device, not just on the Windows system.

#### 7.3.5 Monitor Printer and Job Status

The Language/Port Monitor monitors printer and job status for IBM 4610 printers directly through COM ports and USB driver. Job and printer status is displayed in the status column on the Windows printer's queue view, but it is not the only place where you can find information about printer and job status. There are many possible places, as any application can simply make standard Win32 API calls to get printer or job status information, then display that information to the user—since it is our port monitor that sets the information

PAGE 44 OF 51 IBM PROPRIATARY

being shown by the application, that application is displaying information that essentially comes straight from the port monitor.

The first place we will see is the standard **Printers** folder, brought up by **Start -> Settings -> Printers**. If on this folder, you select **View -> Details**, the status of each printer icon is shown directly in the folder, in the **Status** column.

The most important place to get status information is the standard Windows queue view for a printer, opened as a result of double-clicking on the printer on the **Printers** folder. This is the most important place for at least a couple reasons:

- 1. This is the only Windows standard place to get job status information for a specific job.
- 2. All status information, including the printer status information, on the queue view is kept up-to-date by the system. This is not true for the **Printers** folder. For example, if the port monitor sets the port status for some port to "Out of paper", the queue view for any printers using that port will immediately show the printer as out of paper, whereas the **Status** column in the **Printers** folder might not update for minutes—I'm not sure what the exact algorithm is for refreshing the **Printers** folder, but I have noticed it is not very good at keeping things up-to-date.
- 3. This is simply the accepted standard way on any Windows operating system to get status for a printer.

Note that the Language/Port Monitor reports end-of-job status at the time the job completes printing, not at the time it completes sending. This is known as true end-of-job, and is one of the major benefits of using the port monitor.

PAGE 45 OF 51 IBM PROPRIATARY

#### 7.3.5.1 Printer Status

The Language/Port Monitor can only set an integer value to indicate printer status. Here are the values set, and when they are set:

| Value set                 | Set when                                                                 |
|---------------------------|--------------------------------------------------------------------------|
| Door open/Out of paper on | Paper cover is open on the printer or the cash receipt station is out of |
| Receipt Station           | paper                                                                    |
| Paper absent on Document  | Paper absent under the front sensor of the Document Station.             |
| Station                   |                                                                          |
| Door open on Document     | Paper cover is open on the printer Document Station                      |
| Station                   |                                                                          |
| Off line                  | The printer is off line                                                  |
| Print buffer full         | The printer buffer is full                                               |

#### **7.3.5.2** Job Status

The Language/Port Monitor can set the status of a job to any string it desires. This section will discuss the strings used.

| String set | Set when                                    |
|------------|---------------------------------------------|
| Printing   | The job is in the process of printing       |
| Printed    | The job printed successfully                |
| Canceling  | The job is in the process of being canceled |
| Canceled   | The job canceled from jobs queue view       |

More than one string can be displayed at a time for a job. For example, one possible job status could be:

# Printing – Out of paper

This would indicate that the job was a normal job; but the printer is currently out of paper.

The job printing status may be more complicated:

# Error - Printing - Canceling - Out of paper

since the spooler would add the first two words (the word "Printing" might instead be "Printed" if the spooler considered the job fully sent).

PAGE 46 OF 51 IBM PROPRIATARY

#### 7.4 NLS Considerations

#### 7.4.1 Languages

The Serial and USB Language/Port Monitor ships in the languages listed in 5.1 Languages.

### 7.5 GUI Layouts

#### 7.5.1 Windows 2000 and Windows XP Professional

The Language/Port Monitor for Windows 2000 and XP Professional provides the job status information to the Windows spooler such that it appears on the gueue view of the printer.

There is 2 GUI's related to 4610 Language/Port Monitor:

- The Add RSS Port GUI, which is supplied by the Language/Port Monitor (see 8.5.2 Add RSS Port GUI)
- 2. The Queue View GUI, which is supplied by the operating system. The Language/Port Monitor can change the strings that display in this GUI, but cannot change the basic layout.

#### 7.5.2 Add RSS Port GUI

The Add RSS Port dialog is displayed when the user selects New RSS Port button.

Another way to display this dialog is: from Printers Server (Printers Folder) -> File -> Server Properties -> Ports Tab -> Add Port button. Select the IBM RSS Port item in the Available Port Types list (this item is present only if the 4610 Language/Port Monitor is properly installed on the Operating System) and select **New Port...** button.

This dialog looks like:

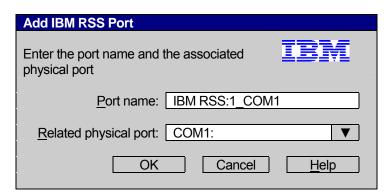

| Label                  | Default   | Туре        | Tab | Group |
|------------------------|-----------|-------------|-----|-------|
| Add IBM RSS Port       | N/A       | Title       | Yes | Page  |
| Port Name:             | Focus     | Edit box    | 1   | No    |
|                        | See below |             |     |       |
| Related Physical Port: | N/A       | Drop list   | 2   | No    |
| -                      | See below |             |     |       |
| OK                     | N/A       | Push button | 3   | 1.1   |

PAGE 47 OF 51 IBM PROPRIATARY

| Cancel       | N/A | Push button | 4 | 1.2 |
|--------------|-----|-------------|---|-----|
| <u>H</u> elp | N/A | Push button | 5 | 1.3 |

#### Port Name Details:

- This edit box specifies the port name. The port name is suggested by IBM RSS Language/Port Monitor as follows:
  - IBM RSS:**X\_COMY**, where **X** represents the number of RSS ports already created + 1 and **COMY** represents the related physical port of this RSS port (COM1:, COM2: etc).
  - IBM RSS:**X\_USB**, where **X** is described above and **USB**, means that the related physical port is one of the USB ports.

#### **Related Physical Port Details:**

■ This combo box contains all the available COM ports ("COM1:", "COM2:" etc) and USB port ("USB"). In certain cases the system enumerates all the COM ports (not only the valid ones). This combo box will contain only the valid COM ports and USB port.

#### 7.5.3 Queue View GUI

The Queue View GUI is displayed whenever you open a printer icon, if that print icon's port is a IBM serial port or USB port, then the Language/Port Monitor can modify the strings displayed in the status column. The rest of the Queue View GUI is controlled by the operating system. For details on what strings are displayed in the status column, see section **2.8.5 Monitor Printer and Job Status.** 

PAGE 48 OF 51 IBM PROPRIATARY

# 8 4610 API Description and Functionality

#### 8.1 Overview

The IBM 4610 API module (**ibm4610api.dll**) that is provided in the IBM 4610 Windows Printer Driver Installation Kit is useful for developers that build 4610 printers related applications. This module offers the possibility to do check processing using 4610 printers and to monitoring the 4610 printer status, in conjunction with the IBM 4610 Windows Printer Driver.

The workflow Windows Application – IBM 4610 API module – IBM 4610 Windows Printer Driver is as follows:

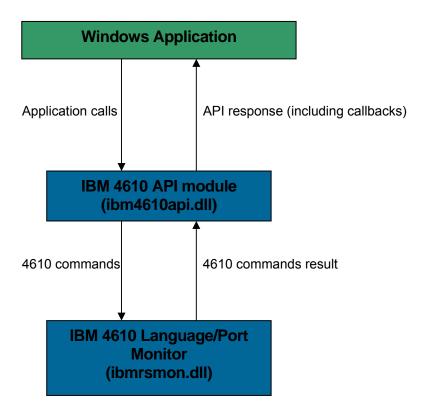

In order to properly use this API the user should do as follows:

- Install 4610 Windows Printer Driver (if is not already installed)
- Install 4610 Language/Port Monitor (if is not already installed)
- Create a RSS port using 4610 Language/Port Monitor and associate it to the physical port where the 4610 printer is connected (if is not already created)

PAGE 49 OF 51 IBM PROPRIATARY

# 8.2 Exported functions

The API module exports the following functions:

| Function name                            | Description                                                                                                    |  |
|------------------------------------------|----------------------------------------------------------------------------------------------------|--|
| BiOpenMonPrinter                         | This opens a new session and if is successfully opened will return                                                                    |  |
|                                          | a handle to the specified printer                                                                                                    |  |
|                                          | Before using an API function other than this function, it is necessary                                                                |  |
|                                          | that this function be executed first                                                                                                  |  |
| BiCloseMonPrinter                        | This closes the opened session and frees all allocated resources                                                                      |  |
| BiGetType                                | Acquires the printer's type ID (capabilities) 1-byte                                                                                  |  |
| BiGetStatus                              | Acquires the current printer status (4-bytes status)                                                                                  |  |
| BiGetOfflineCode                         | Acquires a 5-bytes offline code that indicates the reason for 4610 printer being off-line                                             |  |
| BiCancelError                            | Restores recoverable printer errors                                                                                                   |  |
|                                          | This sends a release print buffer command                                                                                             |  |
| BiOpenDrawer                             | This opens the specified cash drawer (1 or 2) with a specified                                                                        |  |
|                                          | delay (in milliseconds)                                                                                                    |  |
| BiSetMonInterval                         | Specifies the interval of the 4610 printers status monitoring by API (in                                                              |  |
|                                          | milliseconds)                                                                                                    |  |
| BiSetStatusBackFunction                  | This enables the Automatic Status Back mode and registers the                                                                         |  |
|                                          | address of the callback function where the results are notified                                                                       |  |
|                                          | When a printer status change occurs, API will call the registered                                                                     |  |
| Di Consol Ototus Dools                   | callback function with the new 4-bytes status as parameter                                                                            |  |
| BiCancelStatusBack                       | This disables the Automatic Status Back mode                                                                                          |  |
| BiMICRSetReadBackFunction                | Executes reading of checks by <b>BiMICRReadCheck</b> and registers the address of the callback function when the results are notified |  |
| BiMICRRetransmissionCheckData            | Resends the check reading results                                                                                                    |  |
| BiMICRSelectDataHandling                 | · · · · · · · · · · · · · · · · · · ·                                                                                                 |  |
| BiMICRSelectDataHandling BiMICRReadCheck | Selects the check reading data handling mode  Executes check reading                                                                  |  |
|                                          | V                                                                                                    |  |
| BiMICRLoadCheck                          | Loads the check to the check print start position                                                                                     |  |
| BiMICRGetStatus                          | Acquires the MICR status                                                                                                    |  |
| BiMICREjectCheck                         | Ejects the check                                                                                                    |  |
| BiMICRCancelWaitCheckInsertion           | Cancels check insertion wait                                                                                                    |  |
| BiMICRCancelReadBack                     | Cancels a reading information notification request registered using                                                                   |  |
|                                          | BiMICRSetReadBackFunction function                                                                                                    |  |

PAGE 50 OF 51 IBM PROPRIATARY

# **Appendixes**

# **Appendix A**

# **Acronyms**

| GUI | Graphical User Interface   |
|-----|----------------------------|
| NLS | National Language Support  |
| PDF | Portable Document Format   |
| POD | Print On Demand            |
| UCD | User Centered Design       |
| HRI | Human Readable Information |
| OS  | Operating System           |

# **Documentation used as References**

| 4610 Printer Interface Specification version 2.3 | 21 March 2000  |
|--------------------------------------------------|----------------|
| SureMark Printers User's Guide (fifth edition)   | September 2000 |
| 4610 Design Change Request version 01.1          | 24 June 2004   |

# **Trademarks**

The following terms are trademarks of their respective companies in the United States and/or other countries and may be used throughout this document:

IBMIBM CorporationSureMarkIBM CorporationMicrosoft, WindowsMicrosoft Corporation.

PAGE 51 OF 51 IBM PROPRIATARY